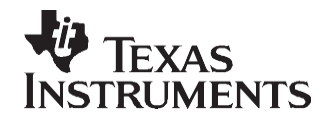

# *BUF22821EVM Evaluation Board and Software Tutorial*

This user's guide describes the characteristics, operation, and use of the BUF22821EVM evaluation board. It discusses how to set up and configure the software and hardware, and reviews various aspects of the program operation. Throughout this document, the terms *evaluation board*, *evaluation module*, and *EVM* are synonymous with the BUF22821EVM. This user's guide also includes information regarding operating procedures and input/output connections, an electrical schematic, PCB layout drawings, and a parts list for the EVM. Project collateral discussed in this application report can be downloaded from the following URL: [http://www.ti.com/lit/zip/SBOU053.](http://www.ti.com/lit/zip/SBOU053)

#### **Contents**

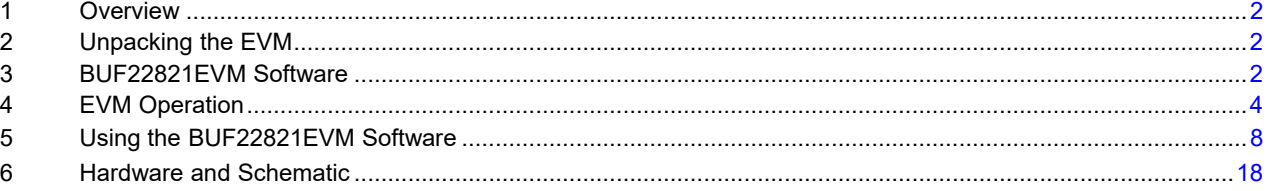

#### **List of Figures**

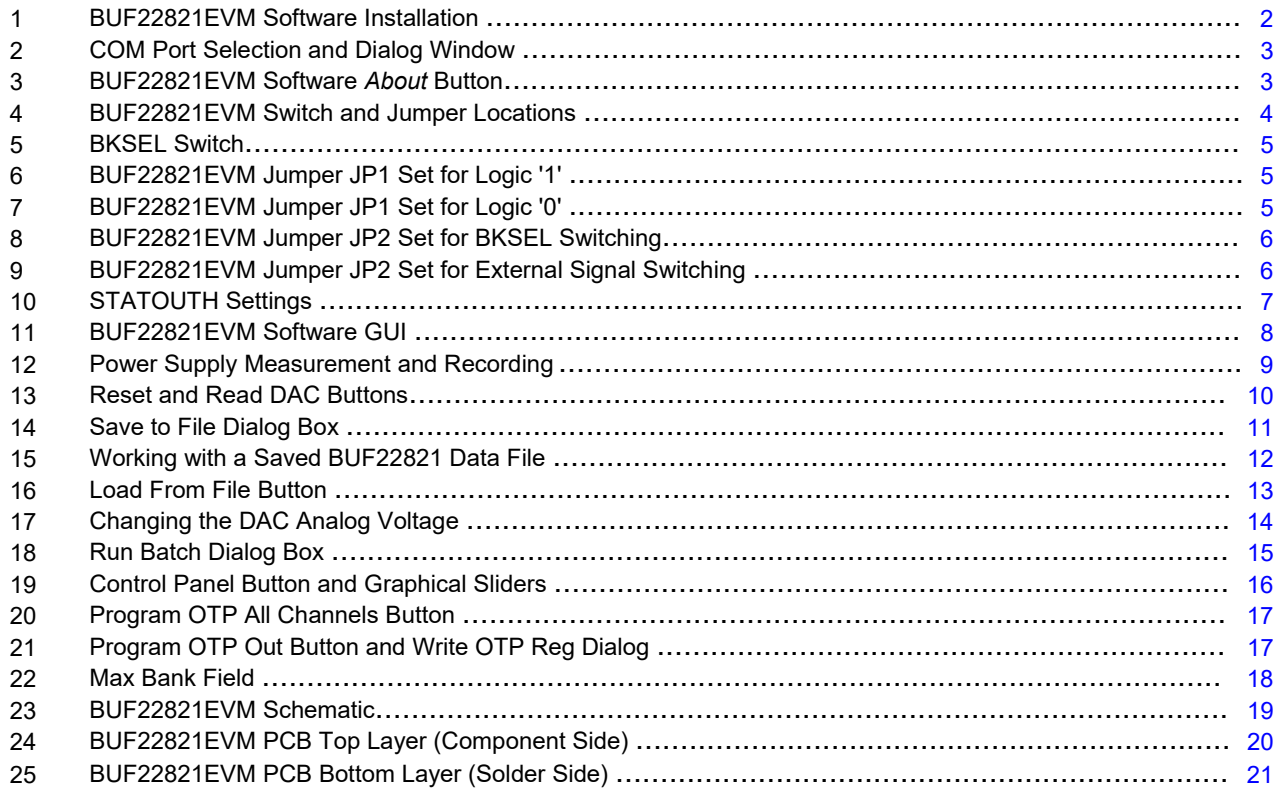

Pentium is a registered trademark of Intel Corporation. Windows is a registered trademark of Microsoft Corporation. I<sup>2</sup>C is a trademark of NXP Semiconductors, Inc. WinZIP is a registered trademark of WinZip Computing, Inc. All other trademarks are the property of their respective owners.

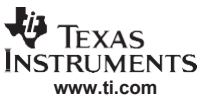

## <span id="page-1-0"></span>**1 Overview**

The BUF2281 is a programmable gamma-voltage generator and  $V_{COM}$  calibrator with integrated two-bank memory. This device offers 22 programmable gamma channels, two programmable  $V_{COM}$  channels, and two static gamma channels, making it ideal for 10-bit source TFT-LCD reference drivers. The BUF22821EVM is a platform for evaluating the performance of the BUF22821 under various signal, reference, and supply conditions.

This document gives a general overview of the BUF22821EVM, and provides a general description of the features and functions to be considered while using this evaluation module.

### <span id="page-1-1"></span>**2 Unpacking the EVM**

Upon opening the BUF22821EVM kit, please check to make sure that the following items are included:

- One BUF22821EVM printed circuit board (PCB);
- One serial connection cable with RS-232/RJ-45 plug connector;
- One CD containing the BUF22821EVM software, and electronic copies of the [BUF22821 product data](http://www-s.ti.com/sc/techlit/sbos399) [sheet](http://www-s.ti.com/sc/techlit/sbos399) and this user's guide;

If any of these items are missing, please contact the Texas Instruments Product Information Center nearest you to inquire about a replacement.

### <span id="page-1-2"></span>**3 BUF22821EVM Software**

#### *3.1 Hardware Requirements*

The minimum hardware requirements for the BUF22821EVM sofware are:

- IBM PC-compatible computer running Microsoft Windows® 98/ME/NT/2000/XP operating system
- Pentium® or equivalent processor
- 64MB of RAM
- Hard disk drive with at least 100MB free space
- Available COM port
- Mouse
- VGA adapter card and monitor

#### *3.2 Installation*

The BUF22821EVM software is included on the CD that is shipped with the EVM. It is also available through the [BUF22821EVM product folder o](http://focus.ti.com/docs/prod/folders/print/buf22821evm.html)n the TI web site. To download the software to your system, insert the disc into an an available CD-ROM drive. Navigate to the drive contents and open the BUF22821EVM software folder. Locate the compressed file (*BUF22821EVM.zip*) and open it. Using WinZIP®, unzip the BUF22821EVM files into a specific BUF22821 folder on your hard drive.

Once the files are unzipped, navigate to the BUF22821 folder that you created on your hard drive. Locate the *setup.exe* file; click the file to start the installation process, as shown in [Figure 1.](#page-1-3)

<span id="page-1-3"></span>

| C:\Documents and Settings\A0872509\My Documents\OPA\Prelim Datasheets\BUFxx800\BUF22821 - LPL\D "                                                  |          |                               |                      |                  | $-17 \times$     |
|----------------------------------------------------------------------------------------------------|----------|-------------------------------|----------------------|------------------|------------------|
| Edit<br>Favorites<br>Tools Help<br>File<br>View                                                                                                    |          |                               |                      |                  | M                |
| $\bigoplus$ Back $\bullet$ $\bigoplus$ $\bullet$ $\bigoplus$<br>Search                                                                             |          | Folders   李 文 文 K K   田   学 ざ |                      |                  |                  |
| Address (article on the State of NDs:28211 V1.0.5\Package Address(OPA\Prelim Datasheets\BUFxx800\BUF22821 - LPL\Demoboard\BUF228211 V1.0.5\Package |          |                               |                      |                  | $\rightarrow$ Go |
| Folders                                                                                                    | $\times$ | Name 4                        | Size   Type          | Date Modified    |                  |
| $\Box$ BUF228211 V1.0.5                                                                                                    |          | Support                       | File Folder          | 19.12.2006 14:01 |                  |
| <b>E</b> Package                                                                                                    |          | <b>BUF22821.CAB</b>           | 2,880 KB WinZip File | 19.12.2006 13:55 |                  |
| Support                                                                                                    |          | setup.exe                     | 137 KB Application   | 15.07.2000 00:00 |                  |
|                                                                                                    |          | SETUP.LST                     | 5 KB LST File        | 19.12.2006 13:55 |                  |

**Figure 1. BUF22821EVM Software Installation**

Follow all on-screen commands to finish installing the software.

# *3.3 Software Description and Set-Up*

The EVM software is controlled through a graphical user interface (GUI). The software communicates with the EVM through an available COM or other serial port on the PC. Pressing the *COM Setting* button brings up a panel that allows you to change the serial port number through which the PC communicates with the BUF22821EVM, as shown in [Figure 2.](#page-2-0) COM1 is an appropriate choice for most PCs. You can also set the appropriate baud rate through the same dialog box.

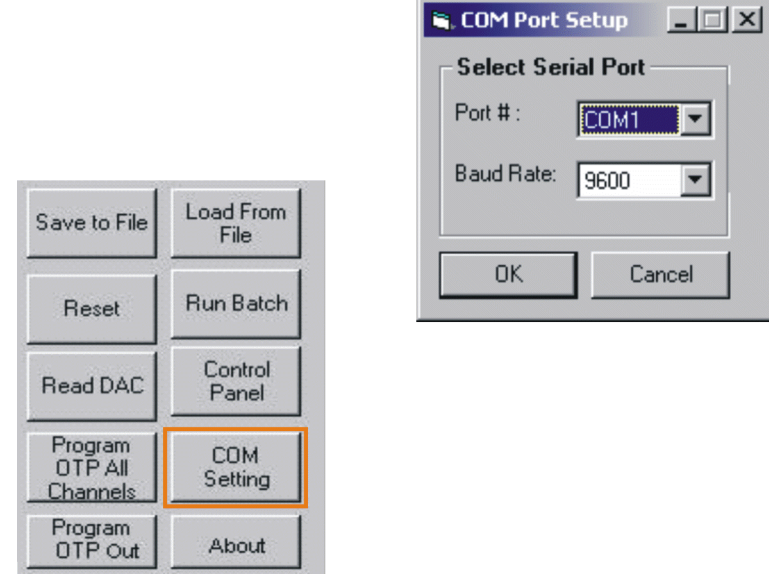

**Figure 2. COM Port Selection and Dialog Window**

<span id="page-2-0"></span>The BUF22821EVM software allows the user to read and write to all registers in the BUF22821 gamma correction buffer. Furthermore, it allows programming of the OTP register on the BUF22821. The software also permits the user to select either I<sup>2</sup>C™ address.

Press the *About* button as shown in [Figure 3 t](#page-2-1)o verify that you have the latest version of the software.

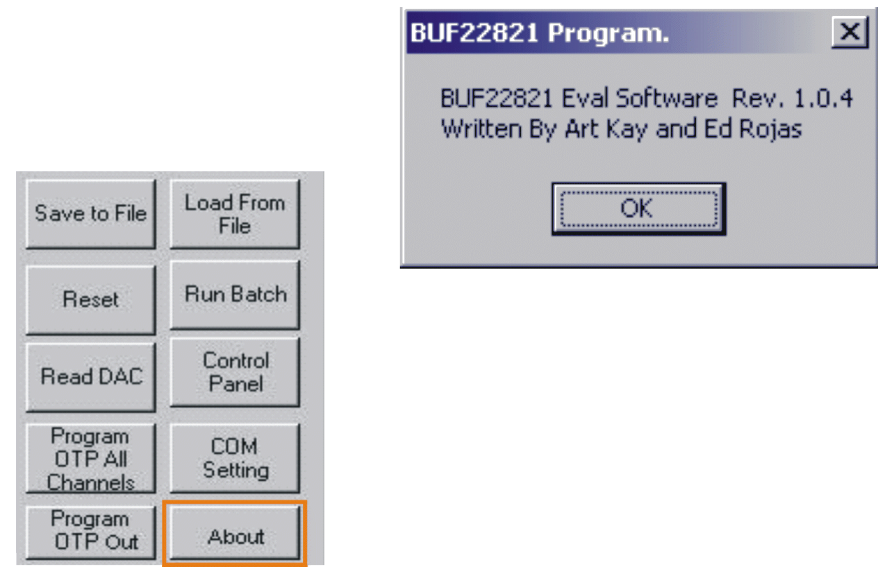

<span id="page-2-1"></span>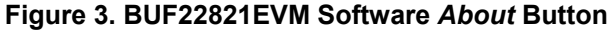

# <span id="page-3-0"></span>**4 EVM Operation**

[Figure 4 s](#page-3-1)hows the BUF22821EVM with the test point, switch, and jumper locations noted.

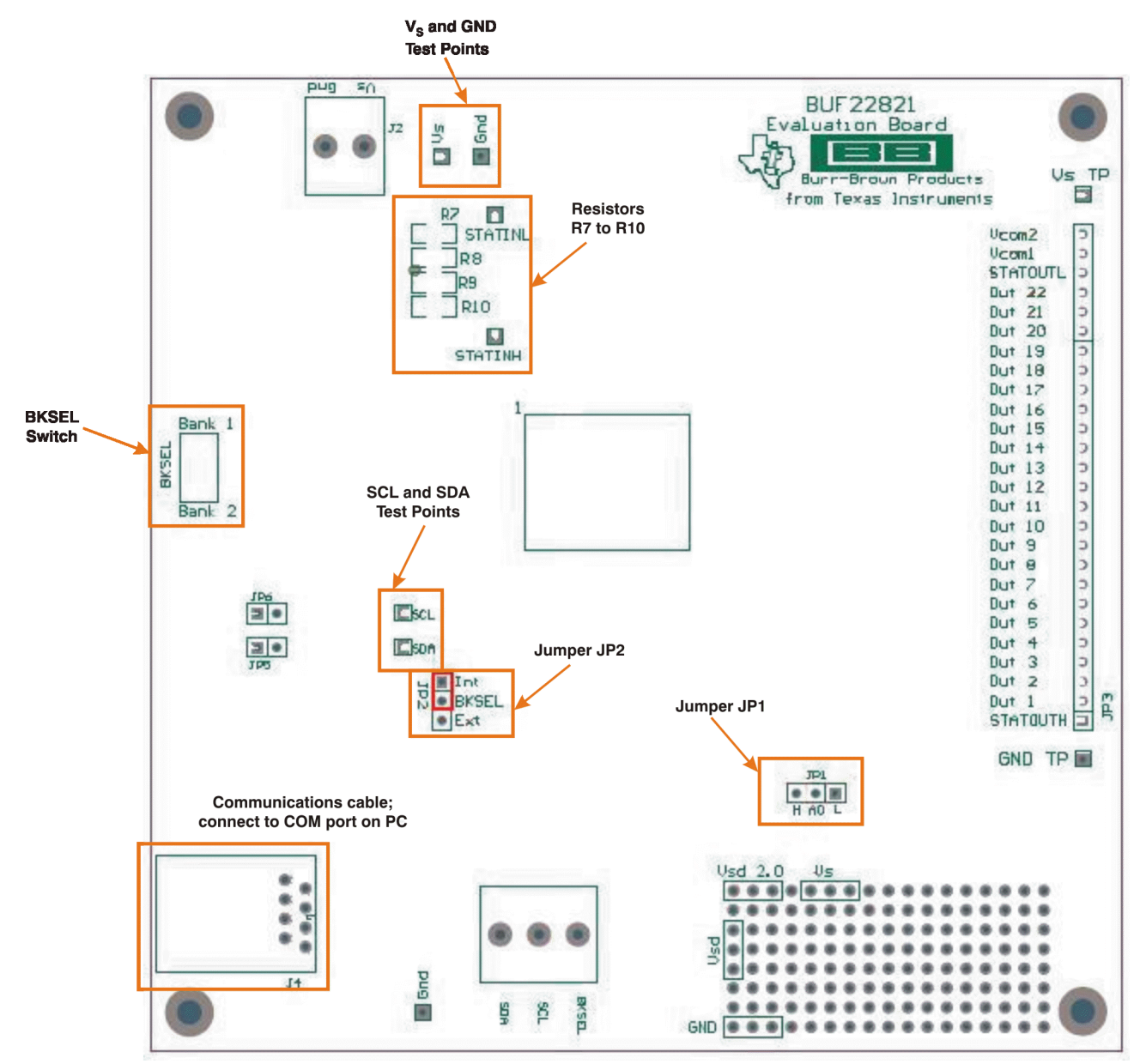

<span id="page-3-1"></span>**Figure 4. BUF22821EVM Switch and Jumper Locations**

<span id="page-4-3"></span>The BKSEL switch (illustrated in [Figure 5\)](#page-4-0) selects the memory bank to be used when operating the EVM. *Bank 1* selects the gamma curve that is stored in Bank\_0 of the BUF22821. *Bank 2* selects the gamma curve that is stored in Bank\_1 of the BUF22821.

The SCL and SDA jumpers must be installed on the EVM in order to allow communication between the board and the BUF22821. The communications cable must be connected to COM1 or another COM port on your PC.

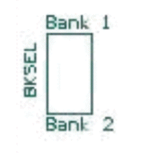

**Figure 5. BKSEL Switch**

# <span id="page-4-0"></span>*4.2 JP1*

Jumper JP1 is used to set the I $^2$ C address pin of the BUF22821 to logic high or logic low. When J1 is in the position shown in [Figure 6,](#page-4-1) A0 on the BUF22821 is connected to  $DV_{DD}$  (logic '1'). Note that the software *Change Address* button must be as shown in [Figure 6 f](#page-4-1)or A0 = '1'.

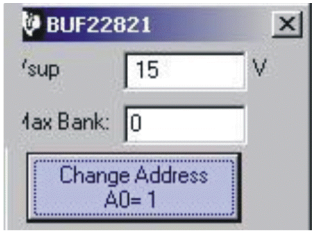

Set for Logic '1'

Software set for A0 = 1

**Figure 6. BUF22821EVM Jumper JP1 Set for Logic '1'**

<span id="page-4-1"></span>When JP1 is in the position shown in [Figure 7,](#page-4-2) A0 on the BUF22821 is connected to GND (logic '0'). Note that the software must be as shown in [Figure 7 f](#page-4-2)or an address of  $AO = '0'.$ 

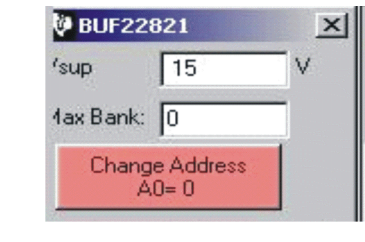

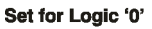

<span id="page-4-2"></span>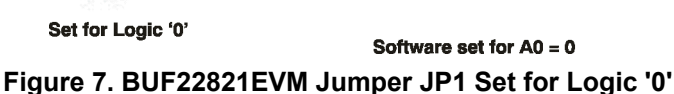

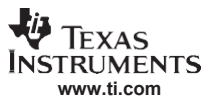

*EVM Operation*

### *4.3 JP2*

Jumper JP2 selects either the BKSEL switch on the EVM or an external signal to switch between the two nonvolatile memory banks of the BUF22821. When JP2 is in the position shown in [Figure 8,](#page-5-0) the BKSEL switch is used to switch between the memory banks

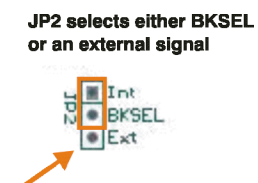

In this position, BKSEL is used to switch between memory banks

### **Figure 8. BUF22821EVM Jumper JP2 Set for BKSEL Switching**

<span id="page-5-0"></span>When JP2 is in the position shown in [Figure 9,](#page-5-1) the memory banks are switched according to the external signal applied via the connector.

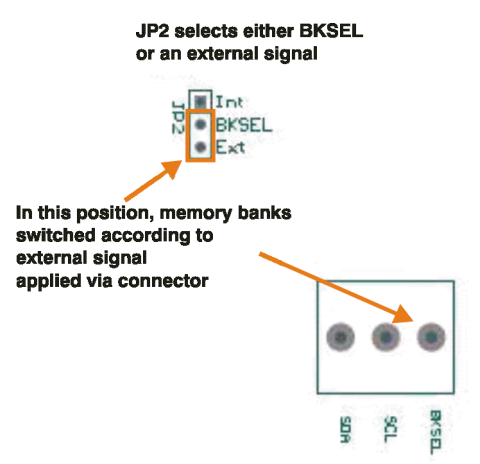

<span id="page-5-1"></span>**Figure 9. BUF22821EVM Jumper JP2 Set for External Signal Switching**

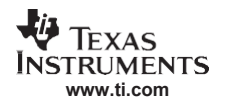

# *4.4 STATOUTH*

The output of STATOUTH is preset with resistors R9 and R10, as shown in [Figure 10.](#page-6-0) These resistors form a voltage divider from  $V_S$  to GND. STATOUTL is preset with resistors R7 and R8.

All four resistors are installed on the EVM at the factory.

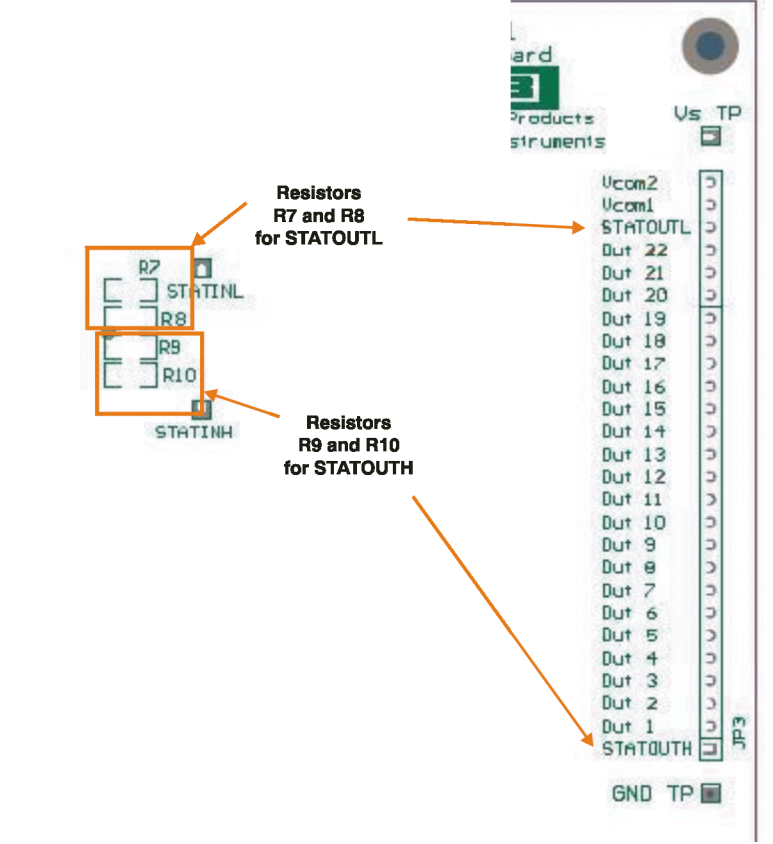

<span id="page-6-0"></span>Note: Resistors R7 through R10 are installed at the factory.

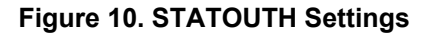

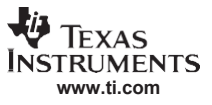

*Using the BUF22821EVM Software*

# <span id="page-7-0"></span>**5 Using the BUF22821EVM Software**

[Figure 11 s](#page-7-1)hows the EVM software interface.

|                                              | <b>BUF22821</b>       |    |                  |      | $\times$ |  |  |
|----------------------------------------------|-----------------------|----|------------------|------|----------|--|--|
| 'sup                                         |                       | 15 |                  |      |          |  |  |
|                                              | 1ax Bank:<br>Iо       |    |                  |      |          |  |  |
|                                              | <b>Change Address</b> |    |                  |      |          |  |  |
|                                              | $AD = 0$              |    |                  |      |          |  |  |
| 1                                            | 7.5                   |    | $\sqrt{200}$     | h    |          |  |  |
| $\overline{2}$                               | 7.5                   |    | $V$ 200          | h    |          |  |  |
| 3                                            | $\overline{7.5}$      |    | $V$ 200          | h    |          |  |  |
| 4                                            | 7.5                   |    | $V$ 200          | h    |          |  |  |
| 5                                            | 7.5                   |    | $V$ 200          | h    |          |  |  |
| 6                                            | 7.5                   | ٧  | 1200             | h    |          |  |  |
| 7                                            | 7.5                   | ٧  | 1200             | h    |          |  |  |
| 8                                            | 7.5                   | ٧  | 200              | h    |          |  |  |
| 9                                            | 7.5                   |    | V 200            | h    |          |  |  |
| 10                                           | 7.5                   |    | V 200            | h    |          |  |  |
| 11                                           | 7.5                   |    | V 200            | h    |          |  |  |
| 12                                           | 7.5                   |    | V 200            | h    |          |  |  |
| 13                                           | 7.5                   |    | $V$ 200          | h    |          |  |  |
| 14                                           | 7.5                   |    | $V$ 200          | h    |          |  |  |
| 15                                           | 7.5                   | ν  | 1200             | h    |          |  |  |
| 16                                           | 7.5                   | ٧  | 200              | h    |          |  |  |
| 17                                           | 7.5                   |    | $V$ 200          | h    |          |  |  |
| 18                                           | 7.5                   | v  | 1200             | h    |          |  |  |
| 19                                           | 996                   |    | V 44             | h    |          |  |  |
| 20                                           | 7.5                   |    | $V$ 200          | h    |          |  |  |
| 21                                           | 7.5                   |    | $V$  200         | h    |          |  |  |
| 22                                           | 7.5                   |    | $V$  200         | h    |          |  |  |
| c1                                           | 7.5                   | ٧  | 1200             | h    |          |  |  |
| c2                                           | 7.5                   |    | $V$ 200          | h    |          |  |  |
|                                              | Save to File          |    | Load From        | File |          |  |  |
|                                              | Reset                 |    | Run Batch        |      |          |  |  |
| Read DAC                                     |                       |    | Control<br>Panel |      |          |  |  |
| Program<br><b>OTP AII</b><br><u>Channels</u> |                       |    | COM<br>Setting   |      |          |  |  |
|                                              | Program<br>OTP Out    |    | About            |      |          |  |  |

<span id="page-7-1"></span>**Figure 11. BUF22821EVM Software GUI**

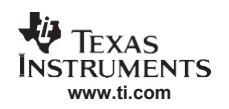

### *5.1 Change Address Button*

Pressing the *Change Address* button (located near the top of the interface) changes the I<sup>2</sup>C address that the software writes to. In [Figure 11,](#page-7-1) the address is A0 = '0'. Pressing the button changes it to A0 = '1'. Note that the Change Address button is color-coded to help you quickly identify the current address. Red indicates that the address is A0 = '0'.

The interface also displays the last power-supply value used for the new address. This feature is helpful when changing back to an address that was previously used.

Whenever the address is changed, a Read DAC command is automatically performed so that all the DAC output displays are updated.

# *5.2 Measuring the Power Supply*

You must measure the power supply (V<sub>S</sub>) value against GND, and then enter it in the *Vsup* field of the software interface, as shown in [Figure 12.](#page-8-0) The voltage out of each DAC is calculated according to the  $V_s$ value entered.

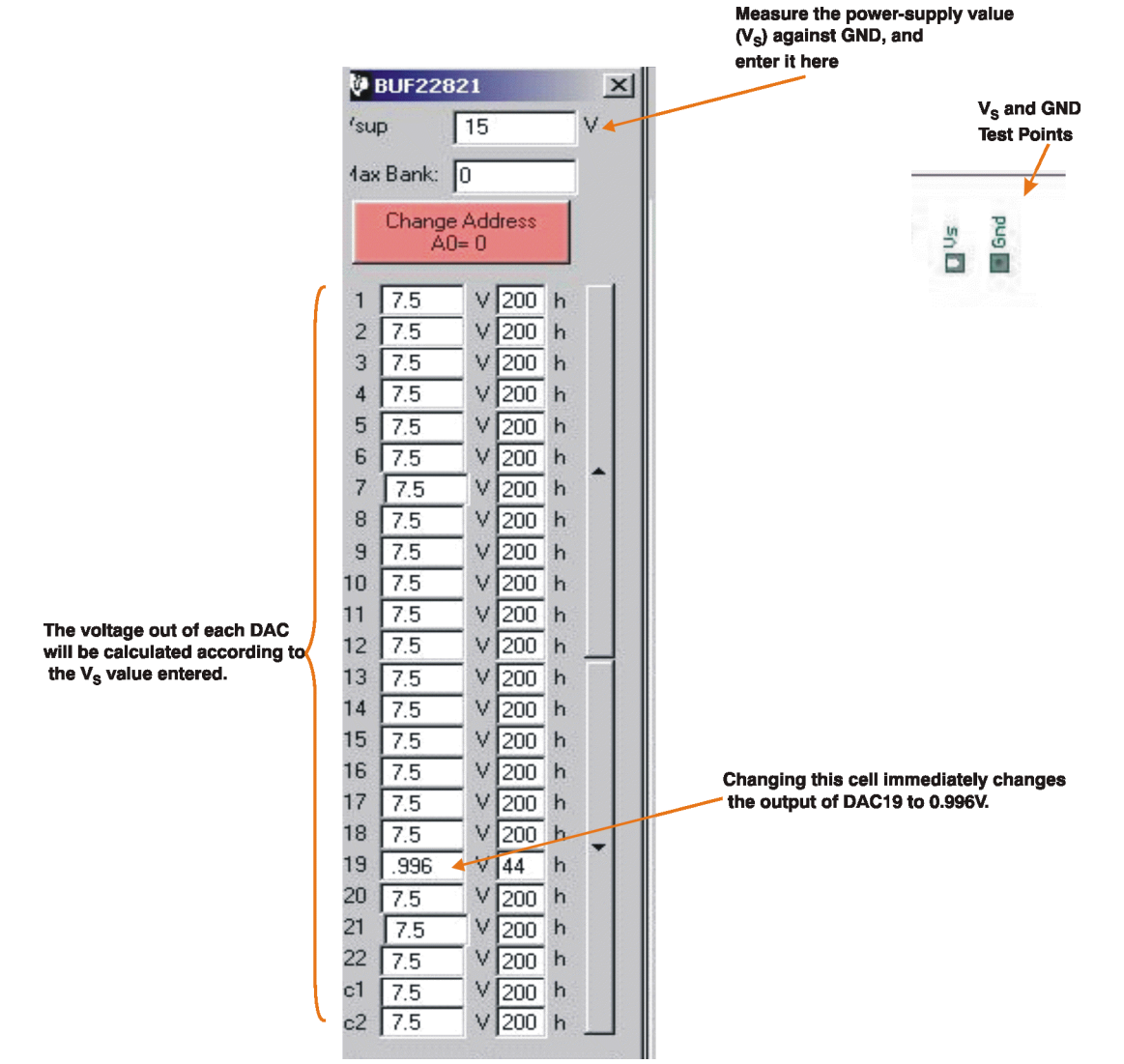

**Figure 12. Power Supply Measurement and Recording**

<span id="page-8-0"></span>Measure  $V_s$  at the location indicated in [Figure 4.](#page-3-1)

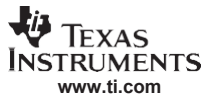

(1)

For example, changing the value in the DAC 19 cell immediately changes the output of DAC19 to 0.996V. The calculation is performed according to [Equation 1.](#page-9-1)

<span id="page-9-1"></span>VDAC\_CHANNEL = VS ξ Code\_in\_decimal 1024

For example:

DAC 19: Code 44 (hexadecimal) = 68 (decimal) VDAC\_CHANNEL = 15V ξ 68 / 1024 = 0.996V

# *5.3 Reset and Read DAC Buttons*

Push the *ReadDAC* button to read the binary value in the DAC output registers of the BUF22821. Pushing the *Reset* button forces an l<sup>2</sup>C general call reset and causes all registers in the BUF22821 to reset to the <u>in</u> respective default values (mid-code or  $V<sub>S</sub>/2$ ). [Figure 13 i](#page-9-0)llustrates the Reset and Read DAC buttons.

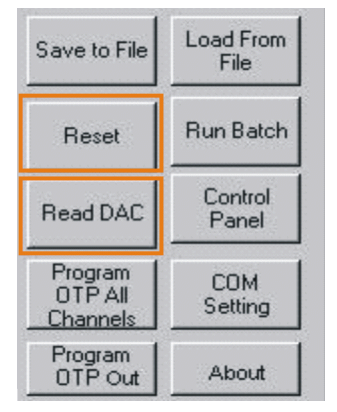

**Figure 13. Reset and Read DAC Buttons**

# <span id="page-9-0"></span>*5.4 Save to File*

The register configurations of the BUF22821 DACs are displayed in both analog voltage and in hexadecimal (see [Figure 12\)](#page-8-0). The DAC codes (that is, gamma voltages) can be saved into a text file using the *Save to File* button.

Pressing the Save to File button opens a file-save dialog box similar to that shown in [Figure 14.](#page-10-0) Pressing the folder icon creates a new folder on your PC. It is a good idea to create a directory exclusively for BUF22821 DAC code (gamma voltage) files. Enter a unique file name in the *File name* field to store your BUF22821 register information. Press the *Open* button to save the file.

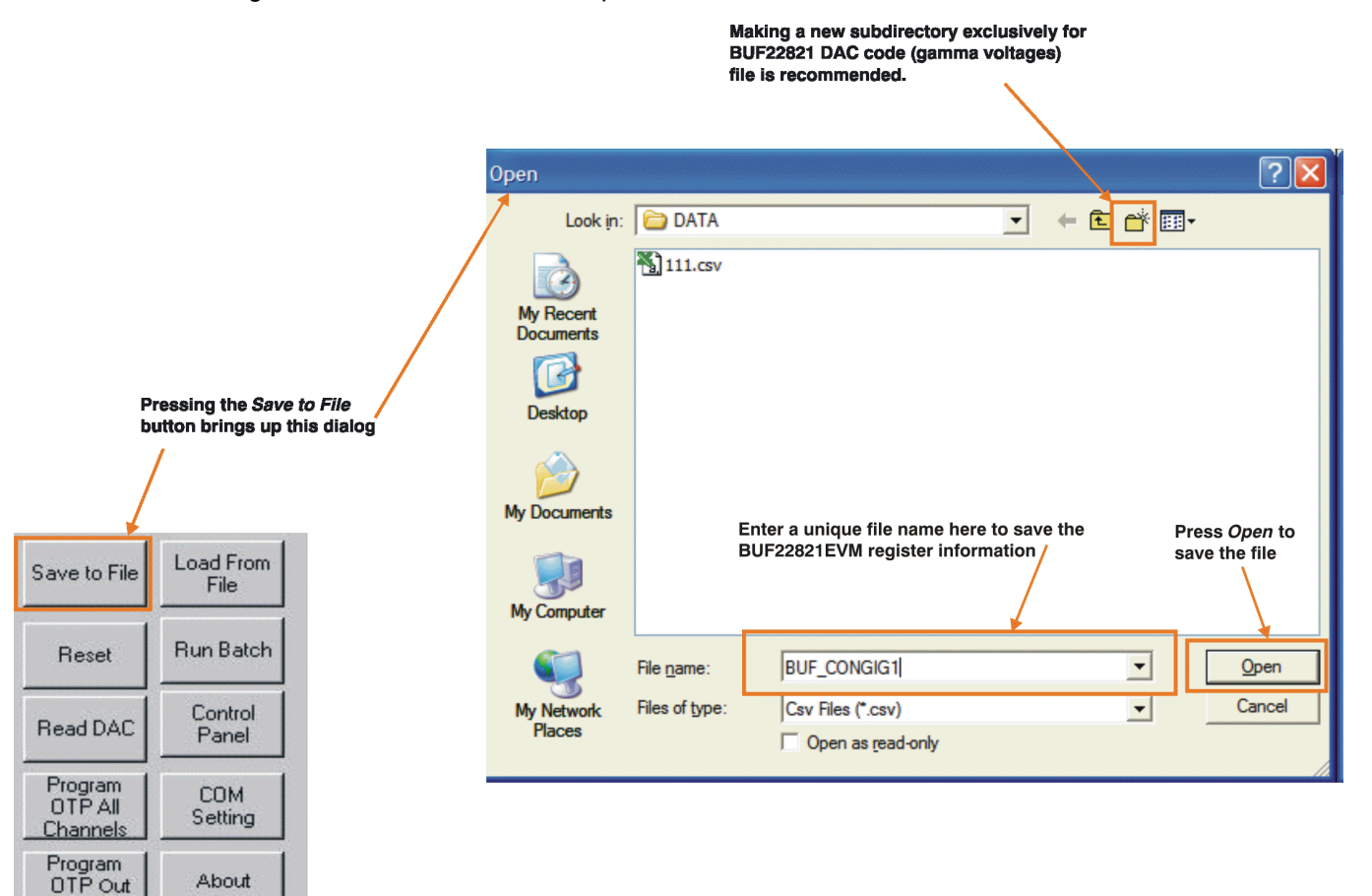

<span id="page-10-0"></span>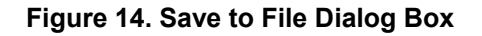

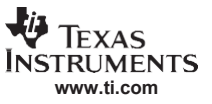

Saving the BUF22821 DAC codes (gamma voltages) creates a text file that can be opened in a spreadsheet program or text editor, as illustrated in [Figure 15.](#page-11-0)

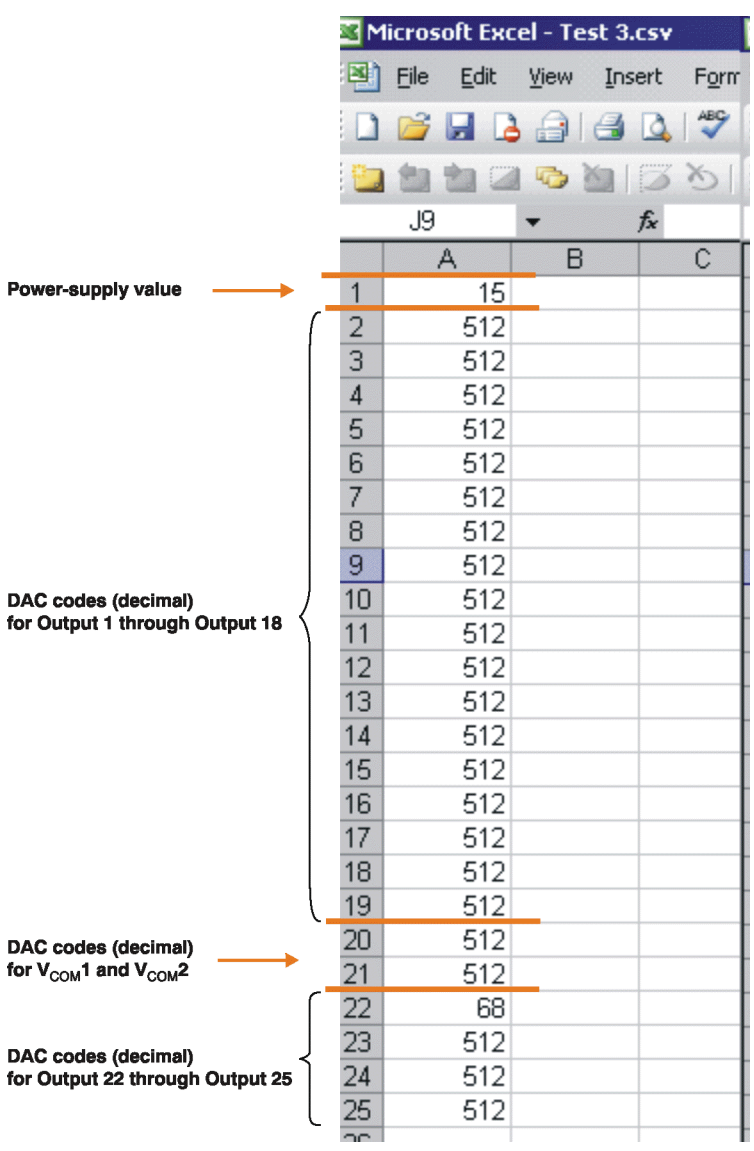

**Figure 15. Working with a Saved BUF22821 Data File**

<span id="page-11-0"></span>The first entry in the file is the power-supply value. Fields 2 through 19 contain the DAC codes (decimal) for Outputs 1 through 18. Fields 20 and 21 contain the DAC codes (decimal) for  $V_{COM}$ 1 and  $V_{COM}$ 2. Fields 22 through 25 contain the DAC codes (decimal) for Outputs 19 through 22.

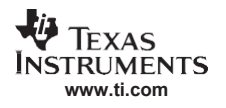

# *5.5 Loading a Saved Data File*

The BUF22821EVM software is also able to load data saved from previous evaluations. A saved register configuration can be loaded into the BUF22821 using the *Load From File* button, shown in [Figure 16.](#page-12-0) The program remembers where you saved the last register configuration. Simply select the desired configuration and press *Open*.

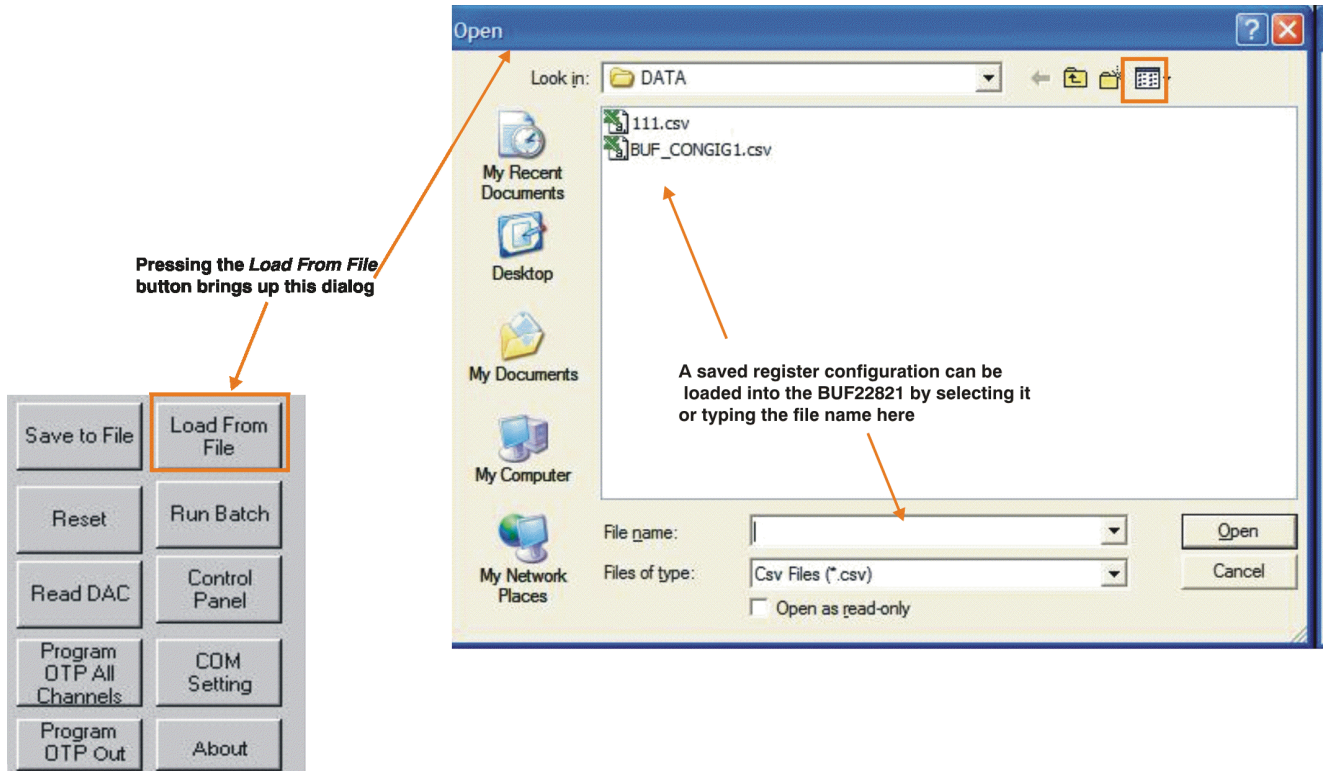

<span id="page-12-0"></span>**Figure 16. Load From File Button**

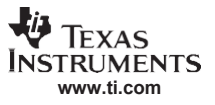

# *5.6 Changing the DAC Analog Voltage*

The analog voltage of any DAC can be directly edited, as [Figure 17 s](#page-13-0)hows.

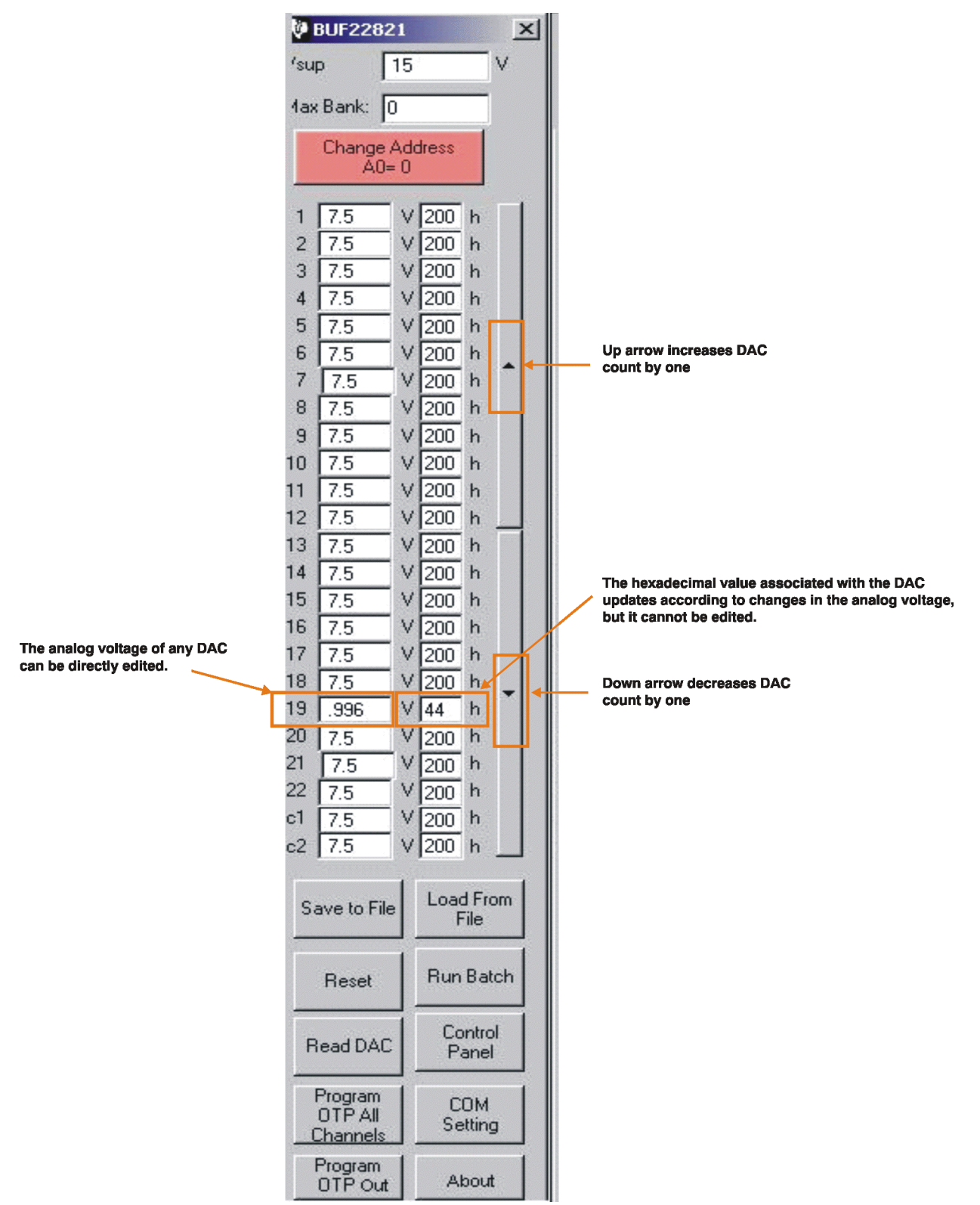

<span id="page-13-0"></span>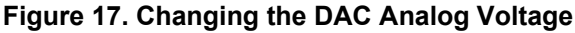

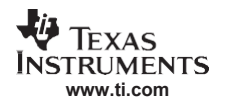

Note, however, that the hexadecimal value associated with the DAC updates according to changes in the analog voltage, but it cannot be directly edited.

If you select a DAC and click on the up arrow control, the DAC register increases by one count. Conversely, clicking on the down arrow control decreases the DAC register by one count.

# *5.7 Run Batch Button*

The *Run Batch* button (as noted in [Figure 18\)](#page-14-0) enables the user to configure the BUF22821 to cycle through different register configurations in a continuous loop. When connected to the end application, this feature can be used to cycle through different gamma settings to determine what the optimal settings must be for a given application.

When the Run Batch button is pressed, a new dialog box displays, as shown in [Figure 18.](#page-14-0) The delay time is the amount of time in between loading new configurations into the BUF22821.

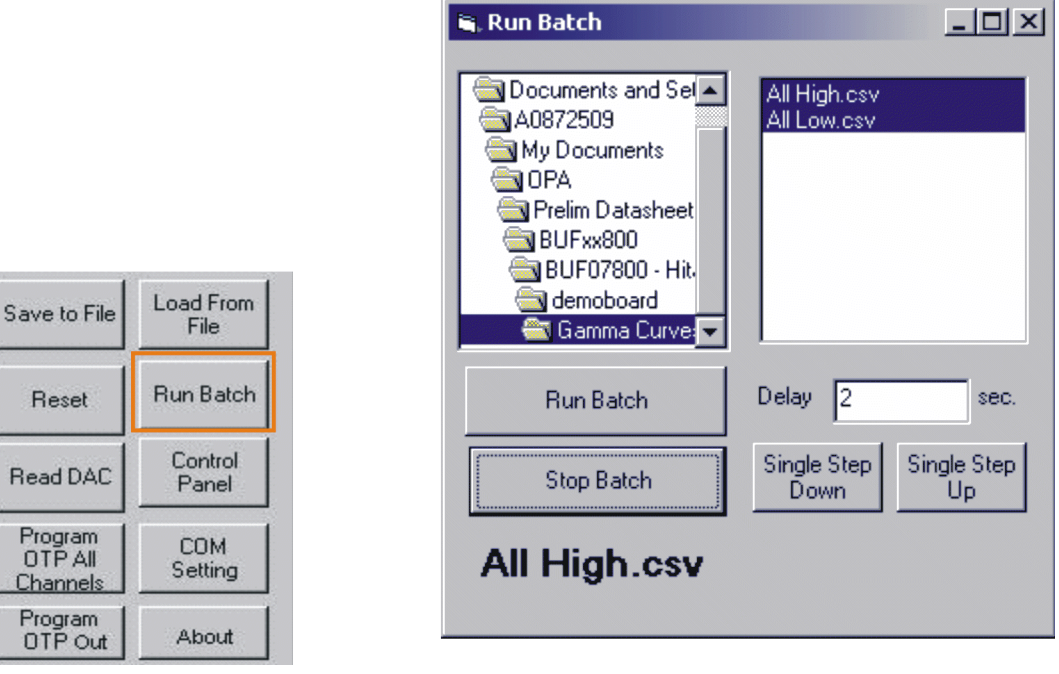

**Figure 18. Run Batch Dialog Box**

<span id="page-14-0"></span>Use the *Single Step Up* and *Single Step Down* buttons to step through the selected files manually. The currently-selected file name is displayed in the lower left corner area of the dialog box. Press the *<Shift>*  key and click on the files you want to select. In [Figure 18,](#page-14-0) two configuration files are selected.

### *5.8 Control Panel*

Pressing the *Control Panel* button brings up a display panel that allows you to adjust each channel using a set of graphical sliders, as shown in [Figure 19.](#page-15-0) Simply drag the slider to adjust the desired channel output. The DAC output value changes automatically.

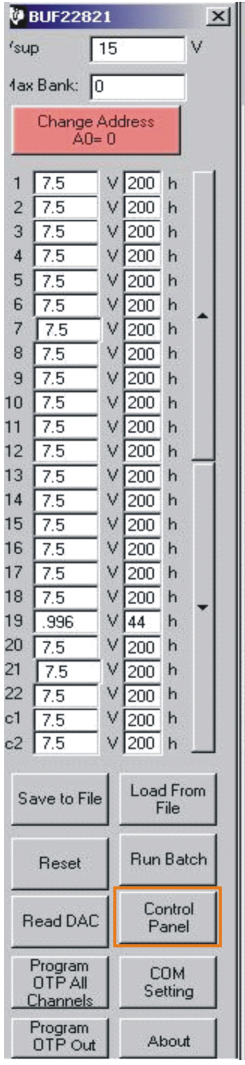

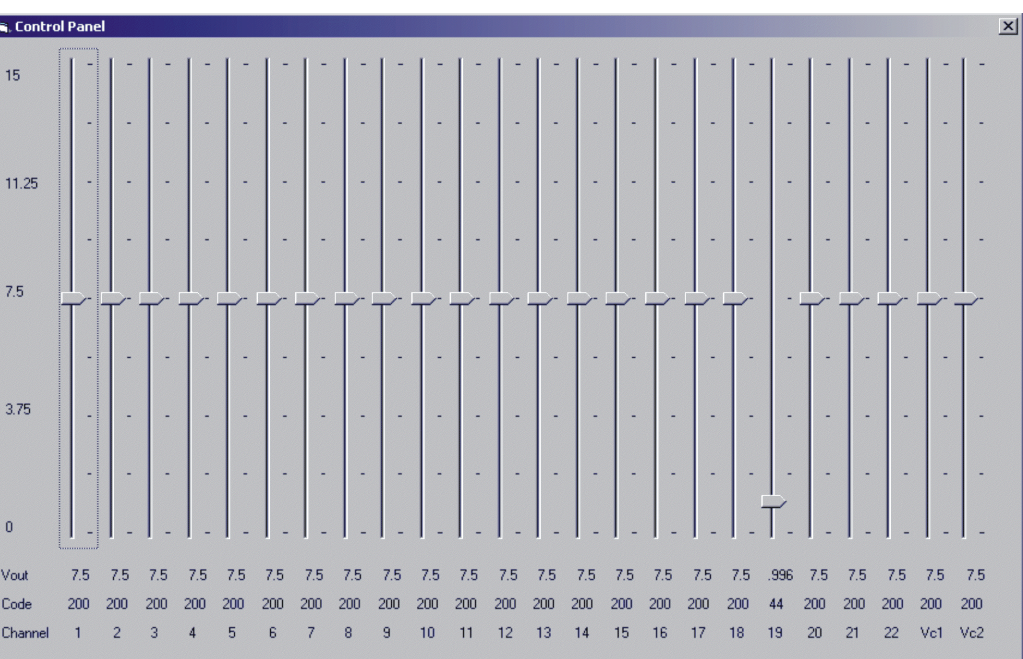

<span id="page-15-0"></span>**Figure 19. Control Panel Button and Graphical Sliders**

# *5.9 Program OTP All Channels Button*

As [Figure 20 s](#page-16-0)hows, pressing the *Program OTP All Channels* button allows you to program a gamma curve into the nonvolatile memory in the BUF22821. All 22 channels (including the  $V_{COM}$  channels) are then programmed simultaneously. The values are stored in the memory bank that is selected via the BKSEL switch (see [Section 4.1\)](#page-4-3). Note that *Bank 1* corresponds to Bank\_0 inside the BUF22821, while *Bank 2* corresponds to Bank\_1.

| Save to File                          | Load From<br>File     |  |  |
|---------------------------------------|-----------------------|--|--|
| Reset                                 | <b>Run Batch</b>      |  |  |
| Read DAC                              | Control<br>Panel      |  |  |
| Program<br><b>DTP AIL</b><br>Channels | <b>COM</b><br>Setting |  |  |
| Program<br><b>DTP Out</b>             | About                 |  |  |

**Figure 20. Program OTP All Channels Button**

# <span id="page-16-0"></span>*5.10 Program OTP Out Button*

Pressing the *Program OTP Out* button (illustrated in [Figure 21\)](#page-16-1) allows you to store the value of a specific channel into the nonvolatile memory in the BUF22821. This feature is useful when the  $V_{COM}$  channels must be programmed at different times. The values are stored in the memory bank that is selected via the BKSEL switch. The *Write OTP Reg* dialog box appears.

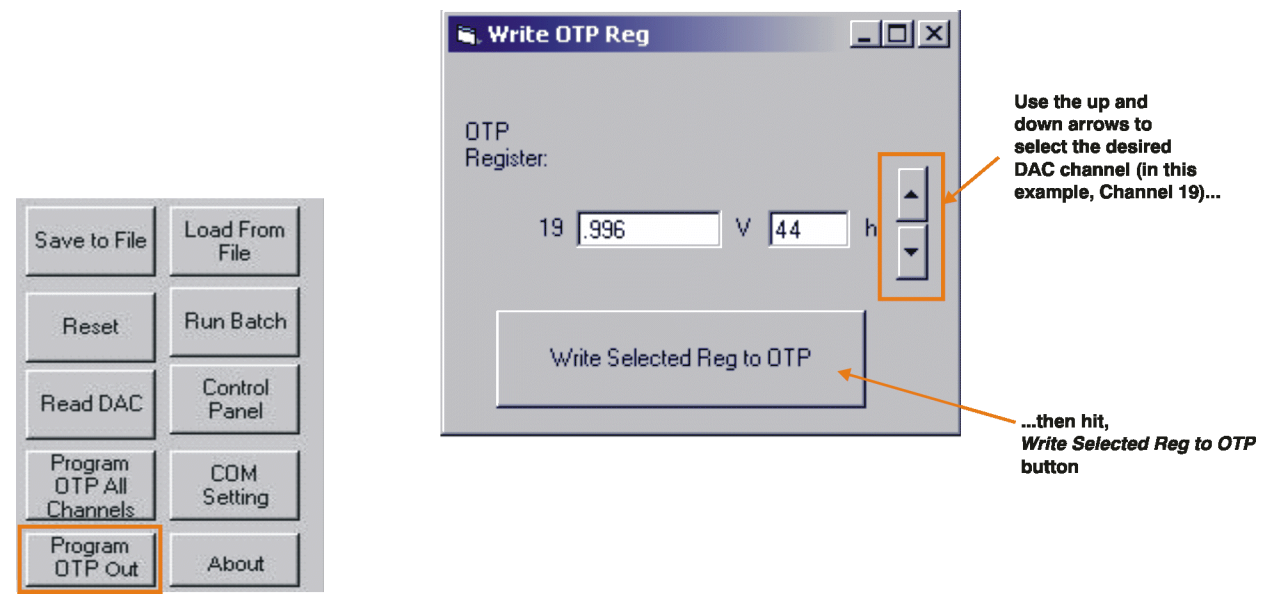

**Figure 21. Program OTP Out Button and Write OTP Reg Dialog**

<span id="page-16-1"></span>In the example shown in [Figure 21,](#page-16-1) to program 0.996V into the nonvolatile memory of channel 19, use the up and down arrows to select channel 19. Then press the *Write Selected Reg to OTP* button.

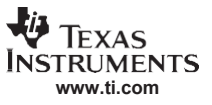

#### *Hardware and Schematic*

#### *5.11 Max Bank Field*

The *Max Bank* field at the top of the software interface (see [Figure 22\)](#page-17-1) shows how many times the memory of the most-programmed channel of the selected memory bank has been previously written.

- None: Max bank shows **0**.
- Once: Max Bank shows **0**.
- Twice: Max bank shows **1**.
- Three times: Max bank shows **2**.
- 16 times: Max bank shows **15**.

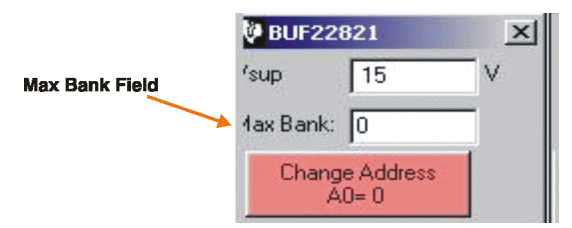

**Figure 22. Max Bank Field**

#### <span id="page-17-1"></span><span id="page-17-0"></span>**6 Hardware and Schematic**

This section contains the complete bill of materials, schematic diagram, and PCB layouts for the BUF22821EVM.

**Note:** Board layouts are not to scale. These are intended to show how the board is laid out; they are not intended to be used for manufacturing BUF22821EVM PCBs.

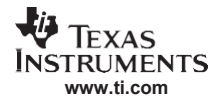

# *6.1 Schematic*

[Figure 23 s](#page-18-0)hows the schematic for the BUF22821EVM.

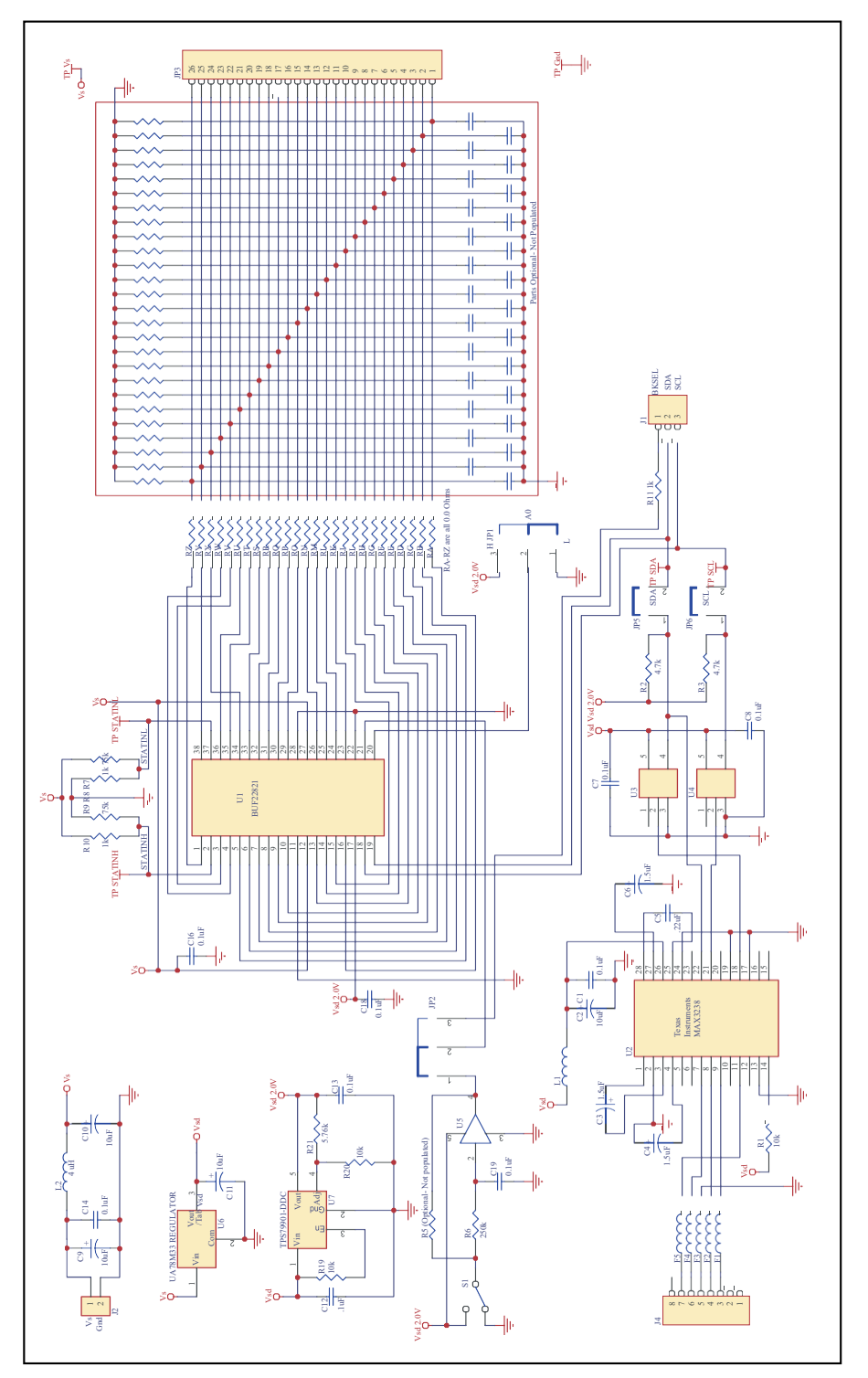

<span id="page-18-0"></span>**Figure 23. BUF22821EVM Schematic**

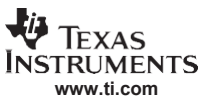

# *6.2 PCB Layouts*

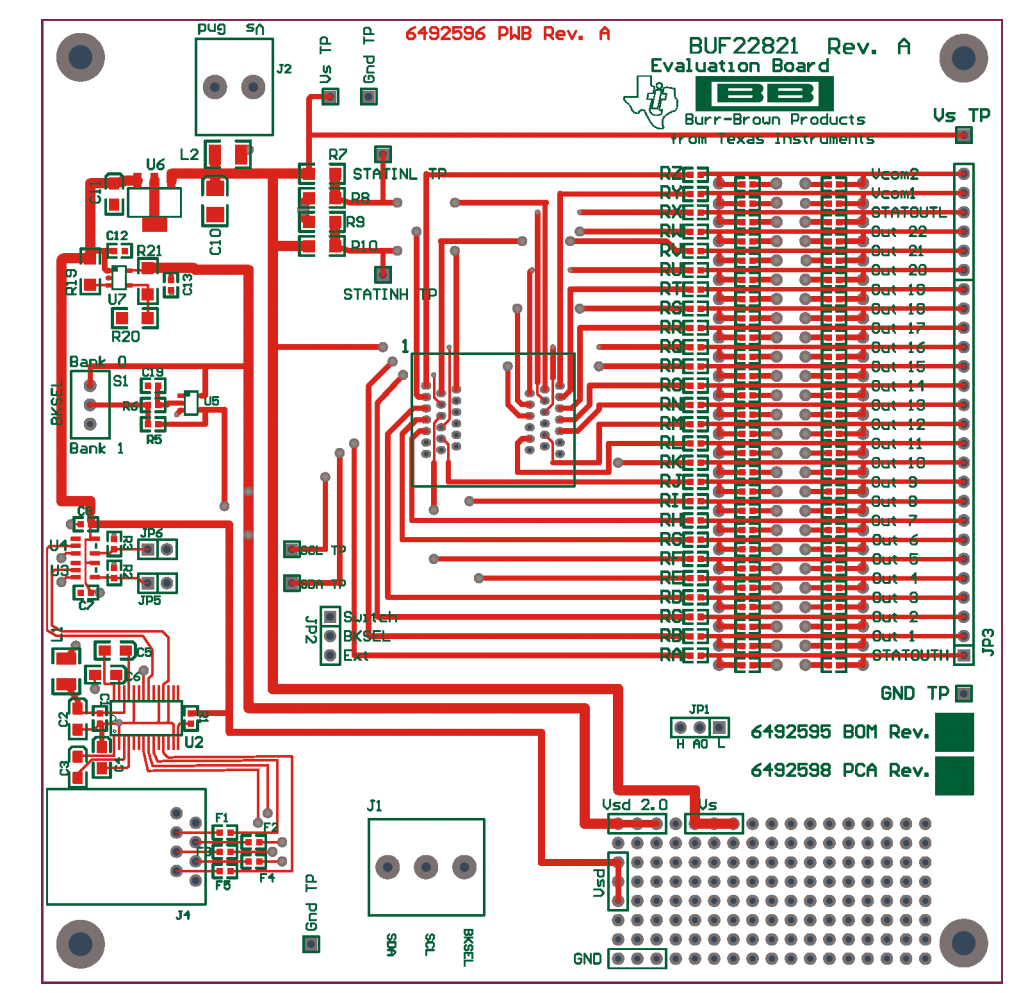

[Figure 24 a](#page-19-0)nd [Figure 25 s](#page-20-0)how the PCB layout of the BUF22821EVM.

<span id="page-19-0"></span>**Figure 24. BUF22821EVM PCB Top Layer (Component Side)**

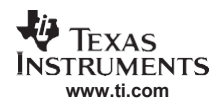

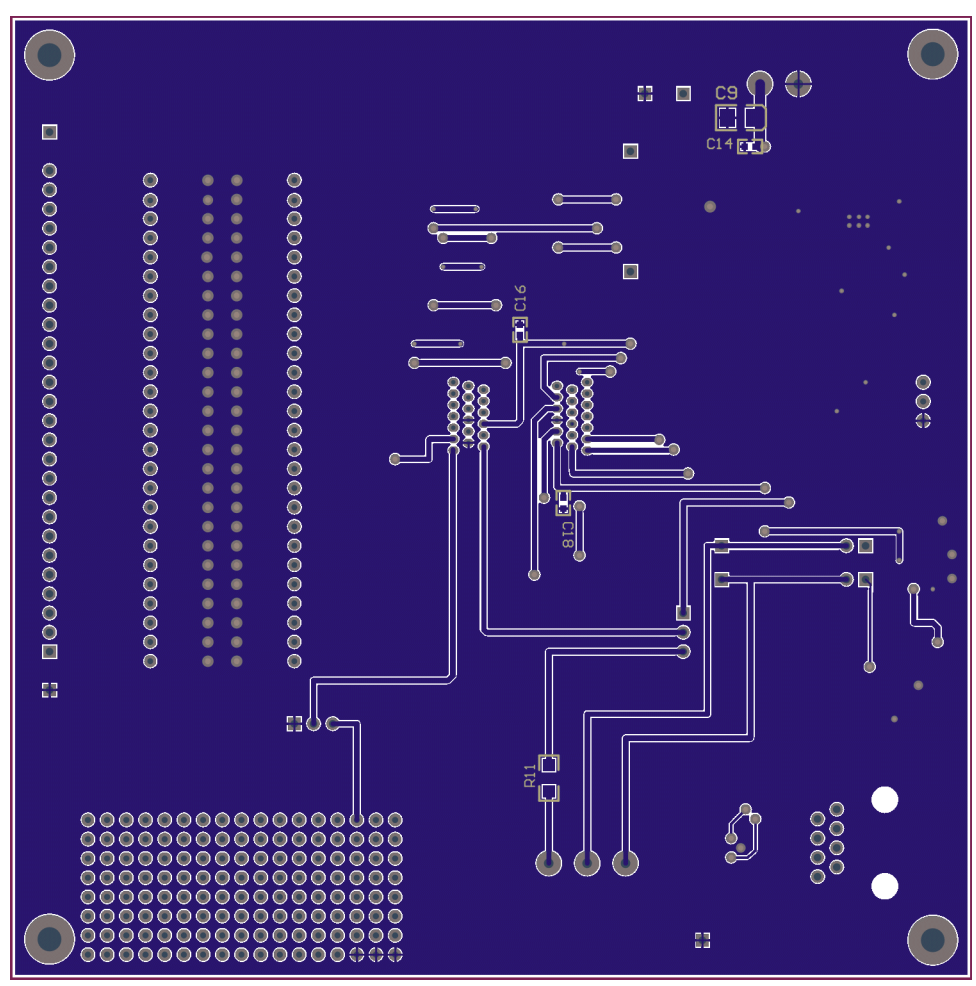

<span id="page-20-0"></span>**Figure 25. BUF22821EVM PCB Bottom Layer (Solder Side)**

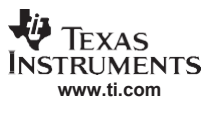

*Hardware and Schematic*

# *6.3 Bill of Materials*

[Table 1 l](#page-21-0)ists the bill of materials for this EVM.

<span id="page-21-0"></span>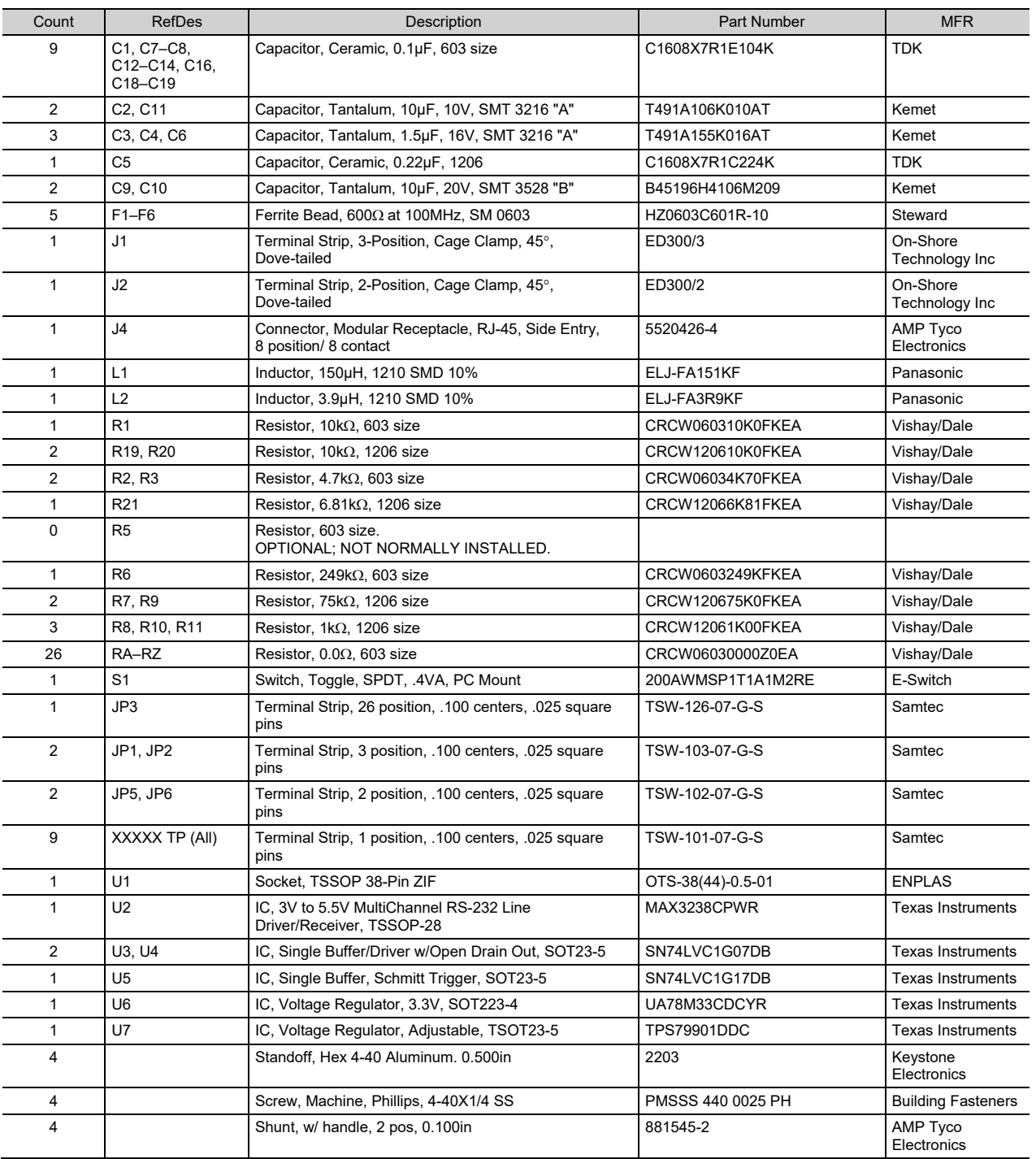

# **Table 1. Bill of Materials**

#### **EVALUATION BOARD/KIT IMPORTANT NOTICE**

Texas Instruments (TI) provides the enclosed product(s) under the following conditions:

This evaluation board/kit is intended for use for **ENGINEERING DEVELOPMENT, DEMONSTRATION, OR EVALUATION PURPOSES ONLY** and is not considered by TI to be a finished end-product fit for general consumer use. Persons handling the product(s) must have electronics training and observe good engineering practice standards. As such, the goods being provided are not intended to be complete in terms of required design-, marketing-, and/or manufacturing-related protective considerations, including product safety and environmental measures typically found in end products that incorporate such semiconductor components or circuit boards. This evaluation board/kit does not fall within the scope of the European Union directives regarding electromagnetic compatibility, restricted substances (RoHS), recycling (WEEE), FCC, CE or UL, and therefore may not meet the technical requirements of these directives or other related directives.

Should this evaluation board/kit not meet the specifications indicated in the User's Guide, the board/kit may be returned within 30 days from the date of delivery for a full refund. THE FOREGOING WARRANTY IS THE EXCLUSIVE WARRANTY MADE BY SELLER TO BUYER AND IS IN LIEU OF ALL OTHER WARRANTIES, EXPRESSED, IMPLIED, OR STATUTORY, INCLUDING ANY WARRANTY OF MERCHANTABILITY OR FITNESS FOR ANY PARTICULAR PURPOSE.

The user assumes all responsibility and liability for proper and safe handling of the goods. Further, the user indemnifies TI from all claims arising from the handling or use of the goods. Due to the open construction of the product, it is the user's responsibility to take any and all appropriate precautions with regard to electrostatic discharge.

EXCEPT TO THE EXTENT OF THE INDEMNITY SET FORTH ABOVE, NEITHER PARTY SHALL BE LIABLE TO THE OTHER FOR ANY INDIRECT, SPECIAL, INCIDENTAL, OR CONSEQUENTIAL DAMAGES.

TI currently deals with a variety of customers for products, and therefore our arrangement with the user **is not exclusive.**

#### TI assumes **no liability for applications assistance, customer product design, software performance, or infringement of patents or services described herein.**

Please read the User's Guide and, specifically, the Warnings and Restrictions notice in the User's Guide prior to handling the product. This notice contains important safety information about temperatures and voltages. For additional information on TI's environmental and/or safety programs, please contact the TI application engineer or visit [www.ti.com/esh.](http://www.ti.com/esh)

No license is granted under any patent right or other intellectual property right of TI covering or relating to any machine, process, or combination in which such TI products or services might be or are used.

#### **FCC Warning**

This evaluation board/kit is intended for use for **ENGINEERING DEVELOPMENT, DEMONSTRATION, OR EVALUATION PURPOSES ONLY** and is not considered by TI to be a finished end-product fit for general consumer use. It generates, uses, and can radiate radio frequency energy and has not been tested for compliance with the limits of computing devices pursuant to part 15 of FCC rules, which are designed to provide reasonable protection against radio frequency interference. Operation of this equipment in other environments may cause interference with radio communications, in which case the user at his own expense will be required to take whatever measures may be required to correct this interference.

#### **EVM WARNINGS AND RESTRICTIONS**

It is important to operate this EVM within the input voltage range of 9V (min) to 20V (max) and the output voltage range of 9V (min) to 20V (max).

Exceeding the specified input range may cause unexpected operation and/or irreversible damage to the EVM. If there are questions concerning the input range, please contact a TI field representative prior to connecting the input power.

Applying loads outside of the specified output range may result in unintended operation and/or possible permanent damage to the EVM. Please consult the EVM User's Guide prior to connecting any load to the EVM output. If there is uncertainty as to the load specification, please contact a TI field representative.

During normal operation, some circuit components may have case temperatures greater than +25°C. The EVM is designed to operate properly with certain components above +25°C as long as the input and output ranges are maintained. These components include but are not limited to linear regulators, switching transistors, pass transistors, and current sense resistors. These types of devices can be identified using the EVM schematic located in the EVM User's Guide. When placing measurement probes near these devices during operation, please be aware that these devices may be very warm to the touch.

> Mailing Address: Texas Instruments, Post Office Box 655303, Dallas, Texas 75265 Copyright © 2007, Texas Instruments Incorporated

#### **IMPORTANT NOTICE AND DISCLAIMER**

TI PROVIDES TECHNICAL AND RELIABILITY DATA (INCLUDING DATASHEETS), DESIGN RESOURCES (INCLUDING REFERENCE DESIGNS), APPLICATION OR OTHER DESIGN ADVICE, WEB TOOLS, SAFETY INFORMATION, AND OTHER RESOURCES "AS IS" AND WITH ALL FAULTS, AND DISCLAIMS ALL WARRANTIES, EXPRESS AND IMPLIED, INCLUDING WITHOUT LIMITATION ANY IMPLIED WARRANTIES OF MERCHANTABILITY, FITNESS FOR A PARTICULAR PURPOSE OR NON-INFRINGEMENT OF THIRD PARTY INTELLECTUAL PROPERTY RIGHTS.

These resources are intended for skilled developers designing with TI products. You are solely responsible for (1) selecting the appropriate TI products for your application, (2) designing, validating and testing your application, and (3) ensuring your application meets applicable standards, and any other safety, security, or other requirements. These resources are subject to change without notice. TI grants you permission to use these resources only for development of an application that uses the TI products described in the resource. Other reproduction and display of these resources is prohibited. No license is granted to any other TI intellectual property right or to any third party intellectual property right. TI disclaims responsibility for, and you will fully indemnify TI and its representatives against, any claims, damages, costs, losses, and liabilities arising out of your use of these resources.

TI's products are provided subject to TI's Terms of Sale ([www.ti.com/legal/termsofsale.html\)](http://www.ti.com/legal/termsofsale.html) or other applicable terms available either on [ti.com](http://www.ti.com) or provided in conjunction with such TI products. TI's provision of these resources does not expand or otherwise alter TI's applicable warranties or warranty disclaimers for TI products.

> Mailing Address: Texas Instruments, Post Office Box 655303, Dallas, Texas 75265 Copyright © 2019, Texas Instruments Incorporated